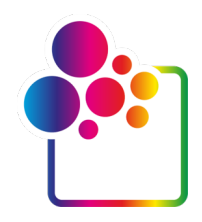

# **INTRODUÇÃO AO COLORGATE VERSÃO 23.10**

# **GUIA PARA LICENÇA DE ANFITRIÃO ÚNICO / SOFTWARE**

# **(SHL-SW)**

Willia

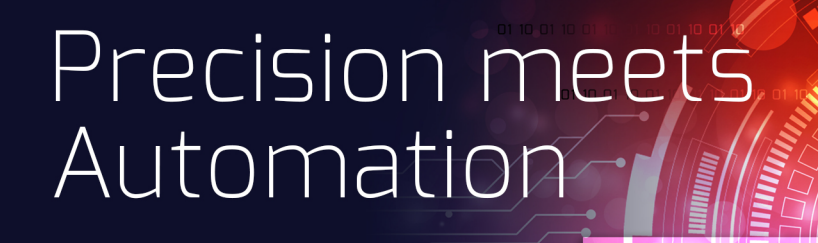

© 01/2024 ColorGATE Digital Output Solutions GmbH

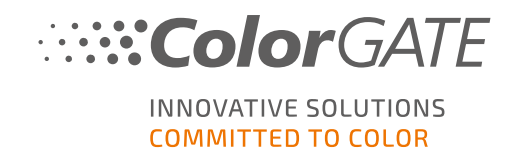

#### Editor

ColorGATE Digital Output Solutions GmbH Grosse Duewelstrasse 1 30171 Hannover Alemanha

#### Contacto

Telefone: +49 511 942 93-0 Fax: +49 511 942 93-40 E-mail: contact@colorgate.com

#### [www.colorgate.com](https://www.colorgate.com/)

Os nomes relativos a software e hardware usados neste manual são, na maioria dos casos, marcas comerciais registadas e estão sujeitas a direitos jurídicos. As informações contidas neste manual estão sujeitas a direitos de proteção de patentes. Nesta publicação, os textos e imagens dos produtos documentados são materiais protegidos por direitos autorais. Todos os direitos são reservados. Da mesma forma, são reservados os direitos de reprodução por fotocópia, apresentação, televisão, rádio. É expressamente permitida a execução de uma impressão deste manual para clientes e parceiros de vendas ColorGATE. Os nomes dos produtos foram aqui usados sem permissão de utilização ilimitada. As imagens e os textos foram cuidadosamente organizados. Não obstante, existe sempre a possibilidade de ocorrência de erros. A ColorGATE Digital Output Solutions GmbH não é responsável por informações incorretas e respetivas consequências. É impossível um compromisso ou responsabilidade jurídica.

A ColorGATE Digital Output Solutions GmbH agradece comentários e sugestões com vista à melhoria da documentação. Envie os seus comentários por e-mail para contact@colorgate.com.

© Copyright 2023 ColorGATE Digital Output Solutions GmbH

Versão 2, Atualizou 04/01/2024

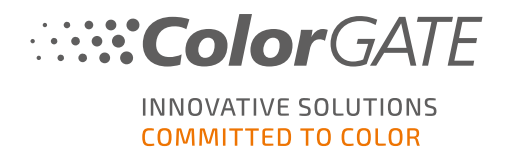

# Introdução ao ColorGATE

Obrigado por escolher o nosso software RIP de alto desempenho. Este manual irá ajudá-lo a dar os primeiros passos com o seu produto ColorGATE. Aplicável aos seguintes produtos de software de impressão:

- ColorGATE Productionserver 23.10 (incluindo Ceramic, Décor, Packaging e Textile Productionserver)
- ColorGATE Proofgate 23.10
- ColorGATE Filmgate 23.10

Desejamos-lhe sucesso em todo o trabalho que executar com o nosso software.

A sua equipa ColorGATE

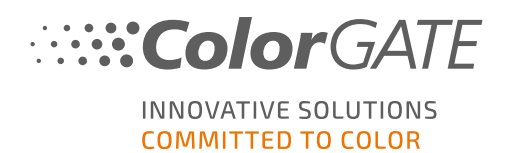

## Informações sobre o nosso modelo de licenciamento

Existem três tipos de licenças diferentes disponíveis para os produtos de software da ColorGATE:

- Licença de anfitrião único / Software (SHL-SW): Licença baseada em software para utilização num único computador. O software é ativado através de um código de ativação que vincula a licença ao respetivo computador através do servidor de licença ColorGATE. Há duas maneiras de operar uma licença SHL-SW:
	- <sup>o</sup> Modo Online (recomendado): Pode transferir o seu software para outro computador a qualquer momento e fazer você mesmo as atualizações da licença. O computador RIP deve ter uma ligação permanente à Internet (durante a ativação da licença e durante a utilização do software ColorGATE).
	- o Modo Offline: Pode ativar a sua licença uma vez e utilizar o software apenas no computador RIP utilizado para este fim. O computador só precisa de estar ligado à Internet para a ativação da licença e pode estar offline enquanto trabalha com o software ColorGATE. Se quiser atualizar a sua licença ou transferi-la para outro computador, deve primeiro mudar para o modo online. Para instruções detalhadas sobre como mudar do modo offline para o modo online (e vice-versa) e o que considerar no modo offline, consulte o nosso [entrada](https://blog.colorgate.com/en/productionserver-dos-and-donts-working-with-offline-licenses?hs_preview=xLqLyvqs-54064004553) de blog .

<sup>l</sup> Licença de múltiplos anfitriões / Software (MHL-SW): Licença baseada em software para utilização em múltiplos computadores. As licenças MHL-SW usam uma ferramenta adicional, o Gestor de licenças flutuantes (Floating License Manager, FLM), para gestão da licença através da rede local.

Licença de anfitrião único / Hardware (SHL-HW): Licença baseada em hardware para utilização num único computador. A licença é verificada através de um dongle USB e um ficheiro-chave.

## Que tipo de licença possuo?

- . Se recebeu um dongle USB, tem uma Licenca de anfitrião único / Hardware (SHL-HW).
- . Se não recebeu um dongle USB, tem uma licença baseada em software.
	- Se a sua licença se destina a ser usada num único computador, tem uma Licença de anfitrião único (SHL-SW).
	- $\circ$  Se a sua licenca se destina a ser usada em múltiplos computadores, ou num computador sem acesso à Internet mas com acesso a um servidor que execute o nosso Gestor de licenças flutuantes em rede local, tem uma Licença de múltiplos anfitriões / Software (MHL-SW).

Este documento abrange a instalação e ativação com uma Licença de anfitrião único / Software. Caso tenha adquirido outro tipo de licença, consulte os respetivos guias. Pode transferi-los a partir de <https://www.colorgate.com/support/en/support/manuals>.

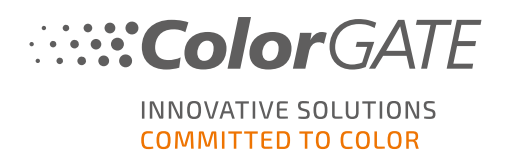

## Requisitos do sistema

#### Sistemas operativos (64-Bit)

- Microsoft Windows 10 (Pro, Enterprise)
- Microsoft Windows 11
- **Microsoft Windows Server 2016**
- Microsoft Windows Server 2019 (Para um desempenho otimizado recomendamos o Microsoft Windows 10 / 11)
- Os dispositivos Apple Mac com os processadores de base ARM (chips M1) não são suportados. Nos Macs de base Intel, Productionserver pode ser usado em conjunto com um dongle de hardware e Parallels Desktop.

#### **Hardware**

#### Requisitos mínimos de hardware:

- <sup>l</sup> CPU: Intel Core i3-2100 / AMD Athlon II X2 340
- $\cdot$  RAM: ≥4 GB
- Espaço livre no disco: 120 GB
- Resolução do ecrã: 1280 x 1024

#### Recomendado para utilização com uma impressora:

- CPU: Intel i5-7500 / AMD Ryzen 5 1600 ou superior
- $RAM: ≥8 GB$
- Espaço livre no disco: 120 GB SSD
- Resolução do ecrã: 1920 x 1080

#### Recomendado para utilização com múltiplas impressoras:

- CPU: Intel i9-9900K / AMD Ryzen 7 3800X ou superior
- $\cdot$  RAM: ≥16 GB
- Espaço livre no disco: 512 GB NVME
- Resolução do ecrã: 1920 x 1080

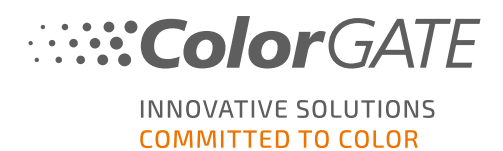

#### Instalação e operação

- <sup>l</sup> Adaptador LAN, TCP/IP necessário para a ligação de rede
- É necessário acesso à Internet para ligar o servidor da licença a gls.codefusion.technology através da porta 443
	- <sup>l</sup> Modo Online: é necessário acesso permanente à internet para ativação e operação (o software necessita de se ligar ao servidor de licença a intervalos regulares, geralmente uma vez ao dia)
	- <sup>l</sup> Modo Offline: é necessário acesso à internet para ativação

#### Interfaces suportadas (dependendo das impressoras usadas, dispositivos de medição e plotters de corte)

Ethernet, TCP/IP, USB, FireWire

#### Utilização em ambientes virtualizados

Não é permitida a utilização do software ColorGATE em máquinas virtuais com licenças baseadas em software.

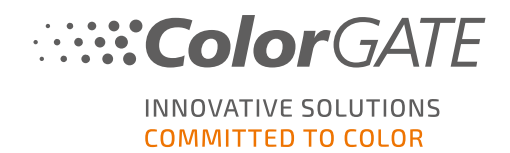

# Registo

Para utilizar o software terá de criar uma conta de utilizador na área de Suporte e Assistência do nosso website e registar o seu produto. Posteriormente poderá ativá-lo.

Durante o registo do produto, pode decidir se quer utilizar o seu produto em modo online ou offline. No modo online, necessitará de uma ligação permanente à Internet. Pode desativar o software se quiser transferi-lo para outro computador mais tarde. No modo offline, só é necessária uma ligação à Internet durante a ativação da licença, mas terá de mudar para o modo online se posteriormente quiser transferir a licença para outro computador.

Como utilizador registado, terá também acesso ao sistema de websupport e à área de transferência onde poderá transferir atualizações do software, pacotes MIM com perfis ICC e documentação técnica para o seu software.

## Registo do utilizador

- 1. Ir para <https://www.colorgate.com/support/en>
- 2. Clique em LOGIN / REGISTO.
- 3. Clique em REGISTER NOW.
- 4. Um assistente irá guiá-lo pelos passos seguintes.

Pode agora registar o seu produto.

## Registo do produto

- 1. Ir para <https://www.colorgate.com/support/en>
- 2. Se não tiver sessão iniciada no seu perfil de utilizador, clique em LOGIN / REGISTER para iniciar sessão com sessão com os dados da sua conta.
- 3. No menu, seleccione Registo do produto.
- 4. É apresentada a página PRODUCT REGISTRATION.
- 5. Um assistente irá guiá-lo pelos passos seguintes. O seu produto está agora registado com sucesso e listado em Account & Licenses (Conta e licenças) na aba Licenses (Licenças).

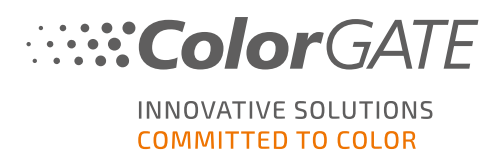

# <span id="page-7-0"></span>Download e instalação

Pré-requisito: o instalador tem de ser iniciado com privilégios de administrador. Durante a instalação, o instalador irá criar uma entrada no registo Windows local em Computer\HKEY\_LOCAL\_ MACHINE\SOFTWARE\WOW6432Node\DSS e irá definir os direitos de utilizador para "Everybody". Isto é necessário para que outros utilizadores do PC possam utilizar a solução ColorGATE instalada. Tenha em atenção também que o acesso de leitura e escrita tem de ser definido para todos os utilizadores como C:\ProgramData\Denuvo.

- 1. Ir para <https://www.colorgate.com/support/en>
- 2. Se não tiver sessão iniciada no seu perfil de utilizador, clique em LOGIN / REGISTO para iniciar sessão com sessão com os dados da sua conta.
- 3. Clique em ÁREA DE DOWNLOAD > SOFTWARE.
- 4. Dependendo do software que pretende instalar, verifique o filtro Productionserver, Proofgate ou Filmgate e descarregue o software. A versão mais recente do software está sempre no topo da lista.
- 5. Uma vez descarregado, inicie o instalador e siga as instruções.
- 6. No passo de Seleção do Tipo de Licença da instalação, seleccione Licença de Host Único / Software (SHL-SW)  $\boxed{\Box}$ .
- 7. Clique em Seguinte e siga as instruções para completar a instalação.
- 8. Para determinadas impressoras, poderá ser necessário instalar componentes de software opcionais, como módulos de "halftoning". Poderá encontrá-los em <https://www.colorgate.com/support/en> > ÁREA DE DOWNLOAD > SOFTWARE > Relacionado com a impressora.
- 9. Se a impressora for operada por USB: instale o driver da impressora fornecido pelo fabricante.

Instalou o software com êxito.

Nota: consoante o hardware, o primeiro arranque do software após a instalação poderá demorar mais um pouco, visto alguns ficheiros terem de ser descompactados em segundo plano.

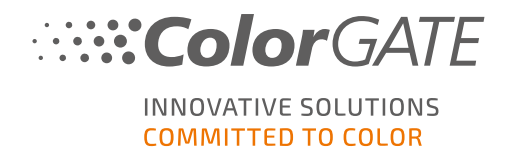

## <span id="page-8-0"></span>Ativação

Depois de concluir o registo do produto e ter instalado o software, tem de ativar o software na primeira utilização do programa introduzindo um código de ativação.

Nota: Se tiver um Value Pack 1-5 e ainda não tiver confirmado o Value Pack durante o registo do produto, tem de aceitar o Value Pack antes de iniciar o processo de ativação. Para o fazer, vá a https://www.colorgate.com/support/en (Necessário iniciar sessão) > Menu > Account & Licenses (Conta e licenças) > Licenses (Aba Licenças) (1) e clique em Accept Value Pack (Aceitar Value Pack)  $(2)$ .

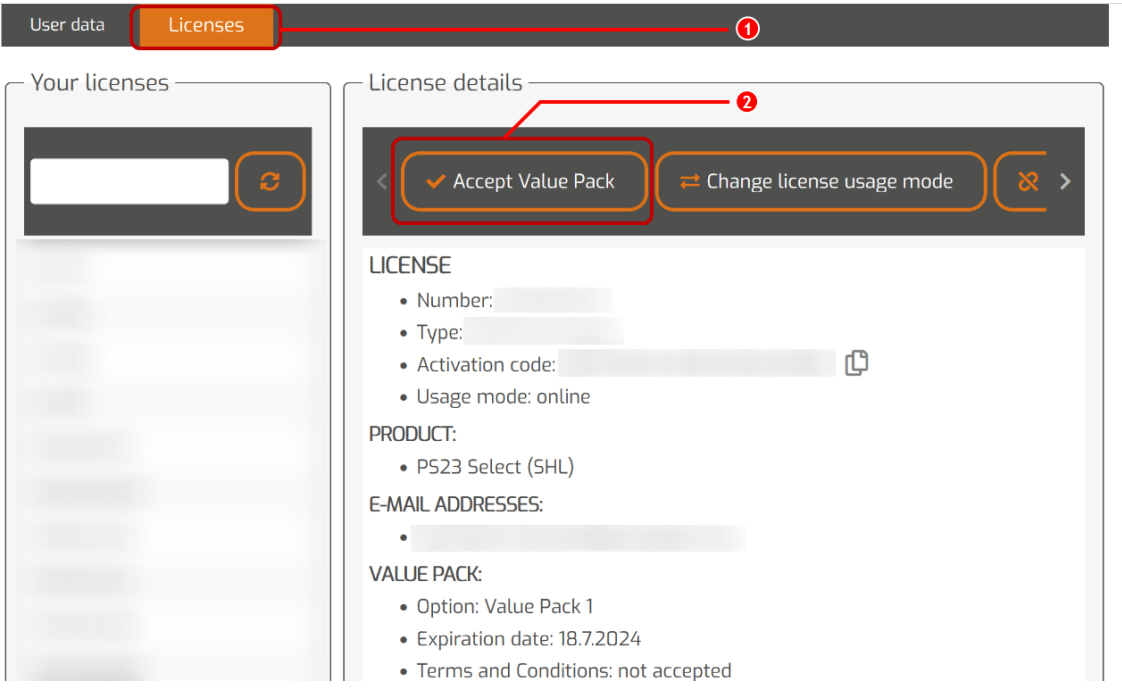

Nota: tenha em atenção que necessita de uma ligação à Internet para ativar a sua licença SHL-SW.

#### Como ativar e utilizar o software

Pré-requisito: o software tem de poder estabelecer uma ligação https com gls.codefusion.technology através da porta 443. Certifique-se de que a porta em questão não está bloqueada por firewall.

- 1. Ir para <https://www.colorgate.com/support/en>
- 2. Se não tiver sessão iniciada no seu perfil de utilizador, clique em LOGIN / REGISTO para iniciar sessão com o seu endereço de e-mail e palavra-passe.
- 3. Clique em MENU > Conta e licenças para chegar ao seu perfil de utilizador.
- 4. Selecione a guia Licenças e clique no número de sua licença. No lado direito, é exibido o código de ativação dessa licença.

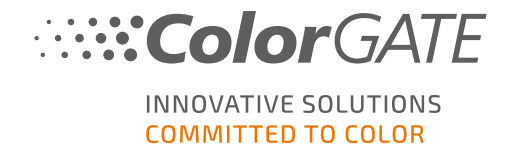

- 5. Copie o Código de Ativação clicando no botão ao lado dele.
- 6. Inicie o software. Abre-se uma caixa de diálogo.
- 7. Introduza o seu código de ativação e confirme clicando em Ativar.

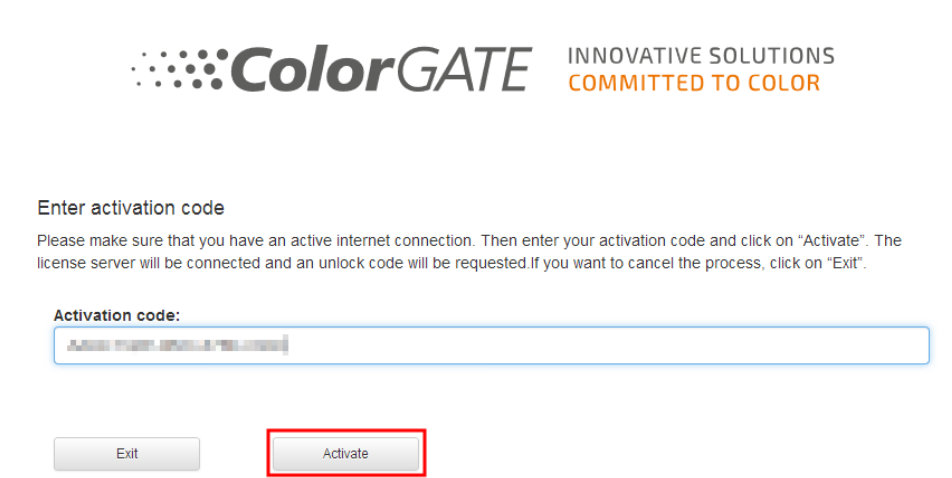

O software pode agora ser usado sem restrições.

Nota: tenha em atenção que a sua licença está agora vinculada à configuração atual do seu computador RIP. Se pretender usar o software posteriormente noutro computador, terá de desinstalar o software ou desvincular a licença do computador antigo.

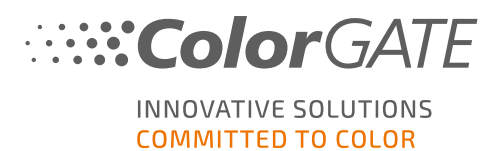

## Atualizar para a versão 23.10 da versão anterior

Nota: Se você tiver um Value Pack válido na data de vigência de 08 de novembro de 2023 e tiver uma licença da versão 23, poderá instalar e executar a versão 23.10. Com uma licença V23, você pode executar a V23.10, bem como as compilações mais recentes das versões 10 a 22. A partir das compilações: 10.34.8852, 20.01.9222, 21.10.11562 e 22.10.14158, há compatibilidade com as licenças V23.00. As compilações de hotfix correspondentes estão disponíveis na área de serviço e suporte do nosso site, em ÁREA DE DOWNLOAD > SOFTWARE.

Várias versões do software (por exemplo, V23.10 e V22) podem ser instaladas lado a lado no mesmo sistema sem qualquer problema e podem ser operadas alternadamente. Quando mudar entre estas instalações e mudar para uma versão anterior à 23.10, é necessário iniciar a versão alternativa com privilégios de administrador.

- 1. Para atualizar o software para a versão 23.10, é necessário fazer o download e instalar primeiro a compilação mais recente da versão atual do software. Para isso, acesse nossa Área de [serviço](https://www.colorgate.com/support/en/) e [suporte.](https://www.colorgate.com/support/en/)
- 2. Clique em LOGIN / REGISTO e insira suas credenciais.
- 3. Vá para a ÁREA DE DOWNLOAD > SOFTWARE e selecione o software que está procurando (Productionserver, Proofgate ou Filmgate) e, na seleção de versão, sua versão atual.
- 4. Faça o download e instale a compilação mais recente de sua versão atual do software. Você encontrará informações sobre como fazer download e instalar a nova versão do software na seçãoDownload e [instalação.](#page-7-0)
- 5. Verifique se você tem um Value Pack válido. Para isso, acesse Conta e licencas. Clique na quia Licenças e clique na licença que deseja atualizar. No lado direito, você pode ver se tem um Value Pack válido.
- 6. Se não tiver um Value Pack válido, entre em contato com nossa Equipe de Atendimento ao Cliente pelo e-mail customerservice@colorgate.com.
- 7. Se o Value Pack ainda for válido, você poderá atualizar sua licença. Para isso, basta enviar uma mensagem curta para customerservice@colorgate.com, incluindo seu número de licença e a versão para a qual deseja fazer o upgrade.
- 8. Crie um backup da configuração de sua versão atual. Isso garante que suas configurações, perfis e definições de impressora habituais estarão diretamente disponíveis na nova versão. Graças à função integrada de backup e restauração, isso pode ser feito de forma conveniente. Para saber como criar um backup:
	- confira est[evideo.](https://youtu.be/BDK1T1ThfHM)
	- leia o nosso [artigo](https://blog.colorgate.com/en/backup-and-restore-ensure-a-smooth-transition-from-v22-to-v23-10) de blog.
- 9. Faça o download e instale a nova versão do software. Você encontrará informações sobre como fazer download e instalar o novo software na seção Download e [instalação](#page-7-0).
- 10. Assim que receber uma notificação de que sua licença foi atualizada, abra o menu Iniciar do Windows e selecione Programas > Productionserver, Filmgate or Proofgate xx (versão atual) > Productionserver, Filmgate or Proofgate xx - Revogar licença. Como alternativa, você pode

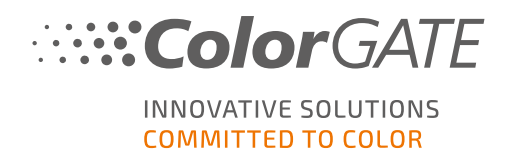

revogar a licença desinstalando sua versão atual.

- 11. Você encontrará informações sobre como ativar o novo software na seção. [Ativação](#page-8-0).
- 12. Restaurar seu backup. Assista a este [video](https://youtu.be/BDK1T1ThfHM) ou leia nosso [artigo](https://blog.colorgate.com/en/backup-and-restore-ensure-a-smooth-transition-from-v22-to-v23-10) no blog para saber como.

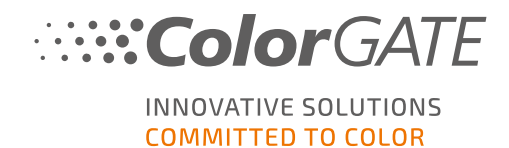

## Primeiros passos em seu software

Ao iniciar o software pela primeira vez, você verá uma caixa de diálogo do assistente de configuração. Esta caixa de diálogo lhe oferece algumas sugestões sobre o que fazer em seguida.

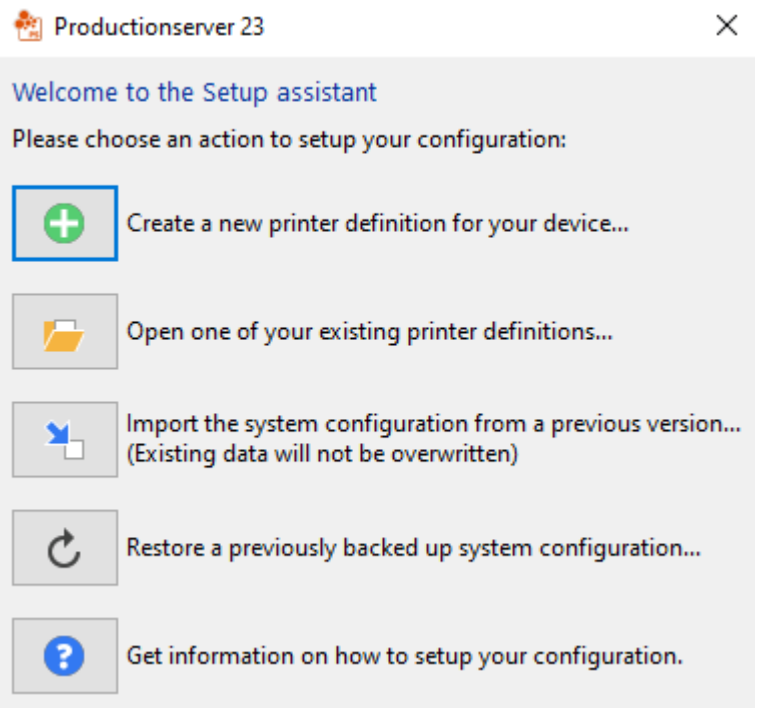

Você encontrará mais detalhes sobre essa caixa de diálogo na ajuda on-line. Para isso, pressione F1 no seu teclado

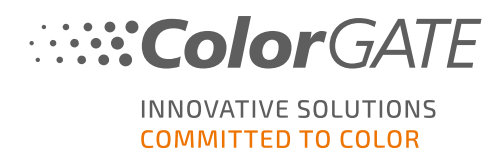

# Opções de assistência

## Ajuda online

No software, pode abrir a ajuda online premindo a tecla F1.

## Value Pack

Value Pack é um contrato de manutenção e assistência disponível com todas as soluções de software ColorGATE. Inclui todas as atualizações, assim como acesso ao assistência técnica.

Mais informações em https://www.colorgate.com/service-support/resources/value-packs

#### ColorGATE Perguntas Frequentes

Na área de FAQ, você encontrará uma coleção de todas as perguntas frequentes. Para isso, acesse [https://www.colorgate.com/service-support/resources/faq](https://www.colorgate.com/service-support/resources/faq/).

#### Parceiro de Vendas ColorGATE

O seu revendedor é o seu primeiro ponto de contacto para pedidos de apoio.

## Apoio Web

Nota: tenha em atenção que o nosso serviço de apoio online só é disponibilizado com um Value Pack válido.

Se o seu revendedor não lhe puder dar a assistência necessária, a nossa assistência online está à sua disposição. Você pode criar tíquetes de suporte pela Web diretamente no software ou por meio da área de Serviço e Suporte do nosso site. Para instruções detalhadas sobre como fazer isto, consulte por favor a [entrada](https://blog.colorgate.com/en/creating-webtickets-technical-support-at-colorgate) do nosso blog .

- Para criar tickets de suporte Web directamente no software, clique em Ajuda > Tickets Web... Depois clique em Login com as suas credenciais de conta ColorGATE e introduza os seus dados de acesso.
- Se não for possível criar ou editar um tíquete da Web diretamente do software ColorGATE (por exemplo, porque seu computador RIP não tem conexão com a Internet ou porque você usa uma versão de software anterior à V23), visite <https://www.colorgate.com/support/en> e faça login com suas credenciais de login pessoais. Através de MENU > SUPPORT > Web Support poderá criar um pedido de assistência online.